# **T** tasklearn

## **HOW TO SORT COURSES ACCORDING TO PROGRESS USING ANDROID(TABLET) & iOS (iPAD)**

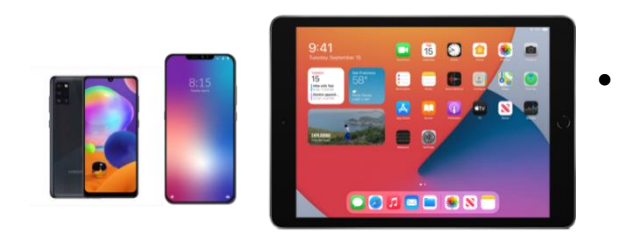

#### If you want to sort the modules assigned to you, follow these simple steps:

....... Courses  $\overline{z}$ HEALTH & SAFETY HEALTH & SAFETY HEALTH & SAFETY HEALTH & SAFETY TOTAL'S 12 GOLDEN 12 GOLDEN RULES 12 GOLDEN RULES 12 GOLDEN RULES<br>3. BODY MECHANICS<br>AND TOOLS m m ים<br>A1GR11: 12 GOLDEN<br>...RULES 1. Risk Ass A1GR00: TOTAL's 12<br>Golden Rules (9-10... A1GR11: 12 GOLDEN<br>RULES 2. Traffic (3... A1GR13: 12<br>GOLDEN RULES 3... HEALTH & SAFETY HEALTH & SAFETY HEALTH & SAFETY HEALTH & SAFETY 12 GOLDEN RULES<br>4, PROTECTIVE<br>EQUIPMENT **12 GOLDEN RULES 12 GOLDEN RULES**<br>5. WORK PERMITS 12 GOLDEN RULES SYSTEMS m A1GR14: 12 A1GR15: 12 A1GR16: 12 A1GR17: 12

 $\equiv$ 

ONTO THE<br>FORECOURT

D1FA22: How to

quide a customer t

1. Sign in with your username and password on your device

#### **On the "COURSES" page**

2. Tap on the top left icon with an arrow pointing down

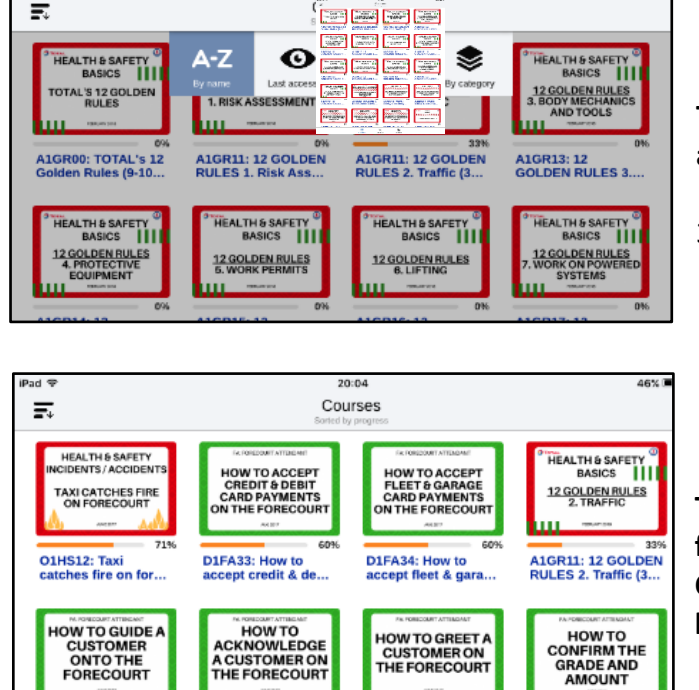

A CUSTOMER ON

D1FA23: How to

acknowledge a cur

### **The different viewing options will appear**

3. Tap on "BY PROGRESS"

**The courses will be sorted: In progress first, then Not Completed, and all Completed modules will be at the bottom**

D1FA25: How to<br>confirm the grade

**CUSTOMER ON** 

THE FORECOURT

D1FA24: How to

greet a customer o

**If you would like us to assist you, please contact us directly at:**

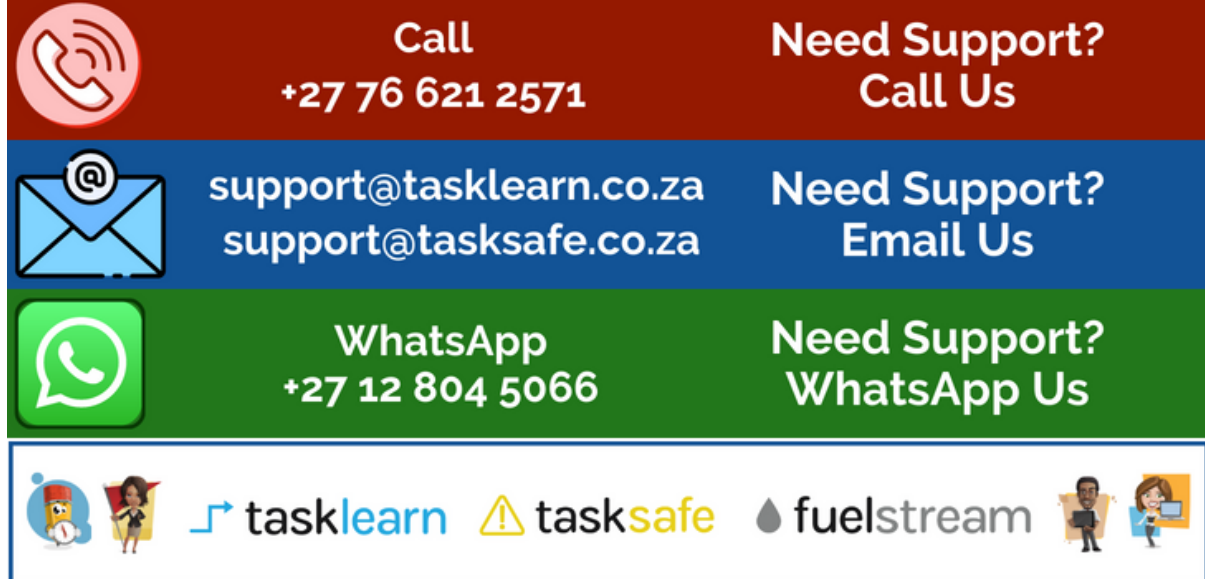